# GRADE BOOK (STANDARDS)

## **OVERVIEW**

In addition to using the Campus Grade Book for compiling scores traditional grading tasks, a grade book can be created for a specific standard. If administrators have established the course as standards-based in the Course Editor, teachers can only use standards in their grade books. Once those standards have been created, standards groups can be created within the grade book and assignments assigned to them. Teachers can also choose whether they want the grades they enter to be calculated by the system, or whether standards and groups will be judged subjectively through the professional judgment of the classroom instructor.

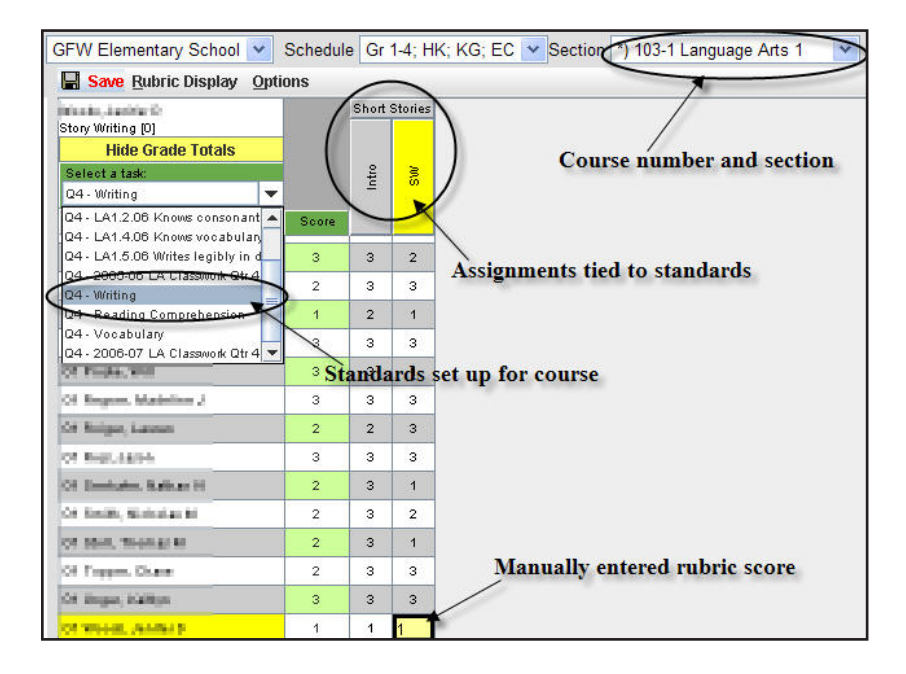

Overview of Grade Book (Standards-based)

- Assignments will appear across the top of the Grade Book nested beneath the group they are associated with.
- The abbreviation and points possible will display across the top.
- The student name and the selected assignment will be highlighted in yellow.
- To change parameters of the assignment, right-click (Mac Control-Click) on the assignment. Select Edit.
- To see additional details, such as the name of the assignment, points possible, average mean score and due date, hover over the abbreviation.

Teachers can have scores not calculate a percentage when grading standards. This is a preference that must be set (see Lesson Planner document) and requires the standards to be set up without a minimum percent or GPA value. (Note: Preferences can be changed at any time throughout the term. Preferences marked for one course section can be mass assigned to multiple course sections.)

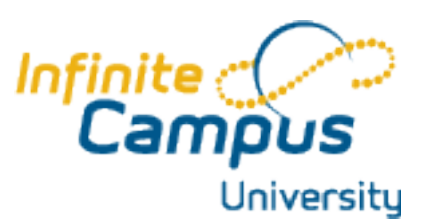

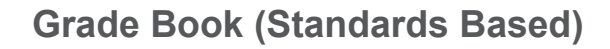

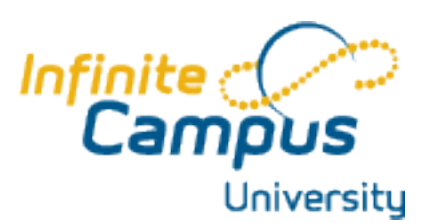

Standards-based Grade Book with Percentage and **Calculations** 

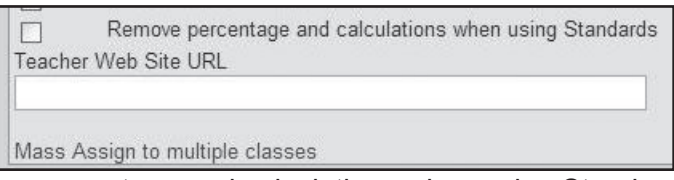

If "Remove percentage and calculations when using Standards" is NOT checked in Admin Preferences, Grade Book WILL provide student percentages based upon the average point totals of any assignments attached to a Standards Group.

For example, if a teacher assumed that a student needed at least an 85% to prove mastery in a standard, the percentage and calculations preference could be set. In this case the student's average score would be available for the teacher, who could then manually assign a rubric mark based upon that percentage.

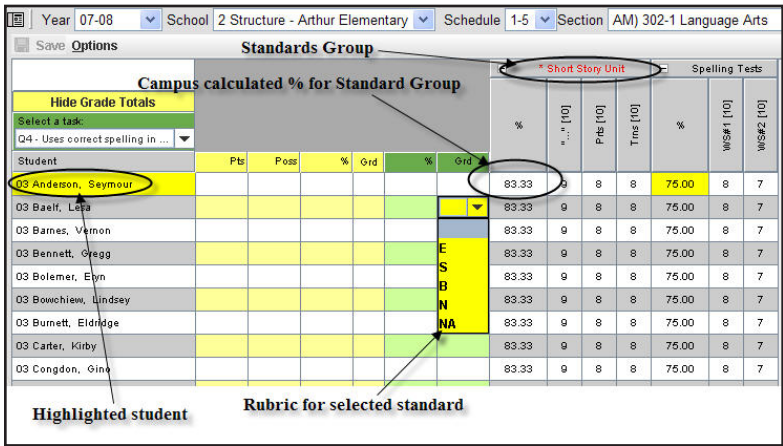

### Standards-based Grade Book without calculations

If teachers would prefer to not have their scores automatically calculated in a percentage by the Campus system, they can choose to select the preference in the Admin folder. In this case, the scores will be displayed but not calculated. The scores for the Standards Group will be determined through the professional judgement of the instructor.

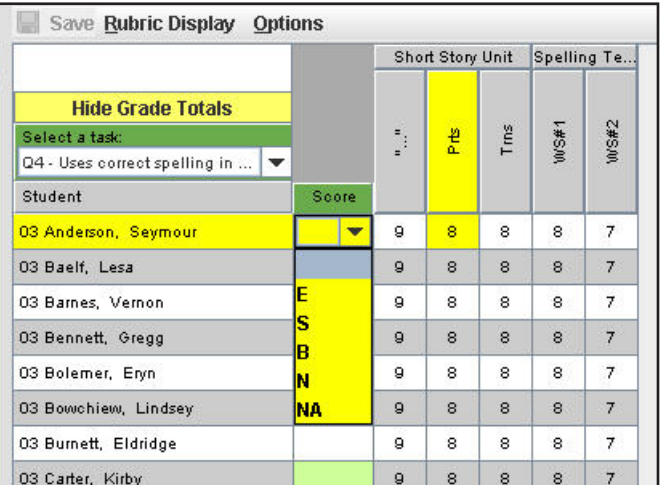

## Adding Assignments through the Grade Book

Teachers can add assignments to the section for grading directly from the Grade Book module.

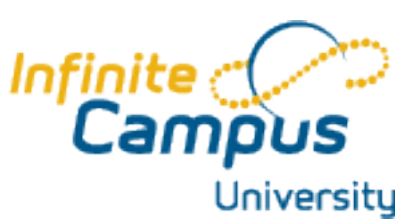

To add an assignment

- 1. Right-click on an existing assignment. The assignment will default to the same Standards Group as the one selected.
- 2. Choose option New Assignment. This will initiate a popup window.
- 3. Add the Name of assignment as it will appear in Portal.
- 4. Group: This determines what Standards Group the assignment will be associated with. Teachers can choose a different Standards Group than the default by selecting from the dropdown list. This will determine the Rubric Information that can be applied to the assignment.
- 5. Abbreviation: Enter up to a five-digit alpha-numeric code which will be displayed on the top of Grade Book, beneath the associated Standards Group.
- 6. Enter the date that assignment will be due.
- 7. Indicate the sequence in which the assignment will appear within the group. If left blank, the sequence will follow the assigned due date.
- 8. The Active checkbox is pre-selected so that student scores can be entered. Note: A blank, or an unchecked box will make the students' scores uneditable and will not be utilized for final grades (if the scores are calculated).
- 9. Once assignments are posted in the Grade Book, they can be edited through the same process as initiating a new assignment by right clicking on the assignment (for Mac users control-click).
- 10. Click OK to save.

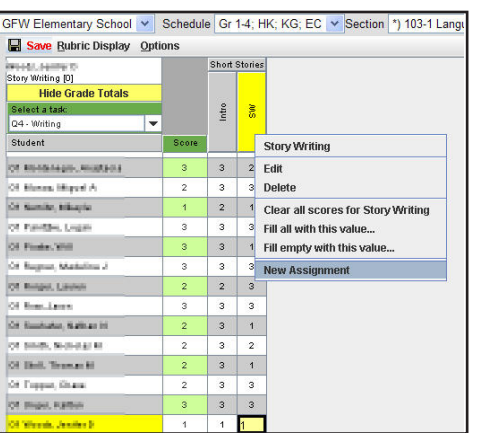

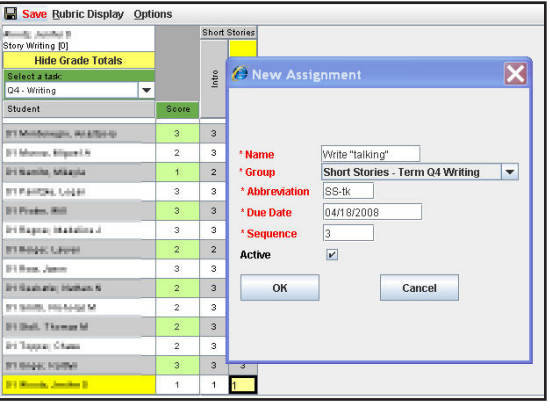

*Note: The student's score will not change directly as a result of that due date. In other words, this affects the to-do list on the portal and the sequence the assignment will appear within the group, but nothing else. Until the teacher grades the assignment the student's score box will remain blank.*

# **Grade Book (Standards Based)**

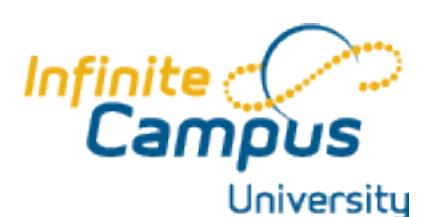

#### Posting Scores

Teachers can post scores for either Standards or Assignments that are attached to a Standards Group in Grade Book. The Grade Book will provide a running % and an overall grade for a student, if the preference is selected to have the system calculate the grades.

#### To post marks to the Grade Book:

1. From the

Grade Book, select either a Standard or a **Standard Group** from the dropdown list.

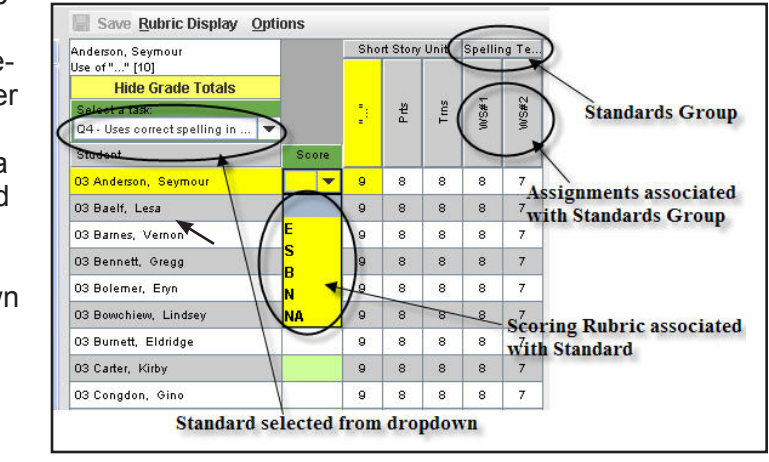

2. Select a student from the

roster to

the left. Once selected, the student will be highlighted in yellow.

- 3. A teacher can click on the box associated with the student's Standard (green) and a dropdown will appear. The dropdown will be the rubric attached to the standard.
- 4. Teachers can manually enter students' assignment scores by clicking in the boxes and adding scores.
- 5. By moving into a student's score field and rightclicking, teachers can attach additional information for that student's score. Teachers can add

Lesa - Worksheet #2 **Edit comment**  $a$  Late  $\Box$  Exempt  $\Box$  Missing  $\Box$  Incomplete  $\Box$  Cheated

comments about a particular assignment, or assign the work as Late, Exempt, Missing, Incomplete, or indicate the student Cheated on the work, or that the student dropped the class, thereby nullifying the assignment.

6. By right-clicking on the assignment, teachers have options to mass fill scores for everyone in the section. Choosing "Fill all with this value..." will initiate a pop-up screen where you can assign a single score to all students; "Fill empty with this value..." allows you to assign a score to everyone whose scores are empty.

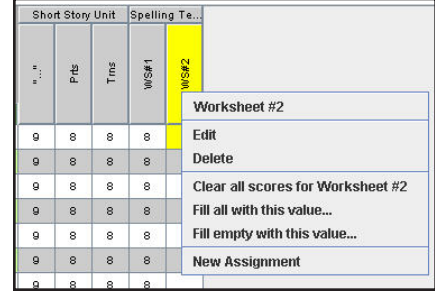

*If the preference is to have the system calculate percentages for the student, a column will appear between the Score/Grade and the individual assignments. The column will contain the student's percentage for the assignments that relate to this standard.*

# **Grade Book (Standards Based)**

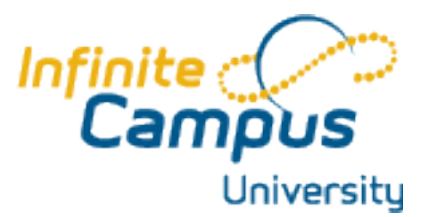

7. Along the top of the Grade Book display, teachers have the Rubric Display option for the score's rubric visible on the right, below the scores, or hidden from view.

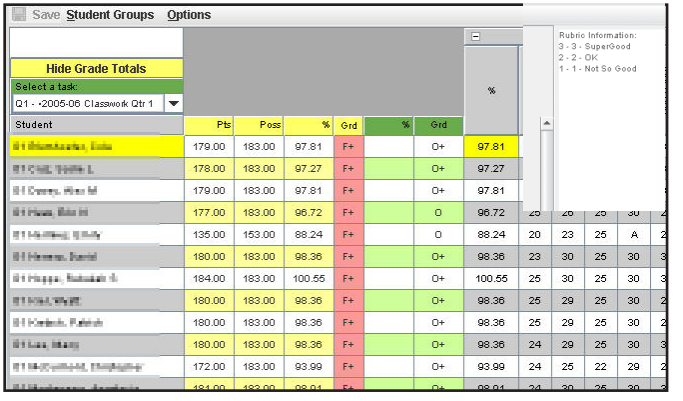

8. Another option along the top of the Grade Book allows user to "Show Color Cut Score" in the grade book, that is to have the passing scores displayed differently than failing ones. (See below)

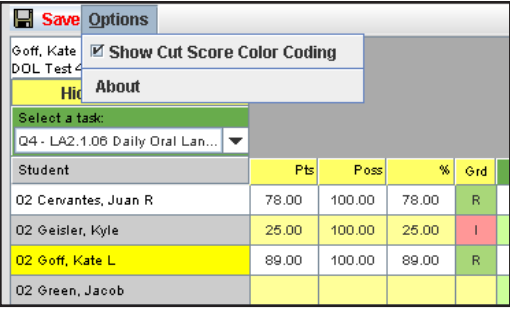

9. Click Save when completed. There will be a warning sign that will appear when you attempt to navigate away from the Grade Book.

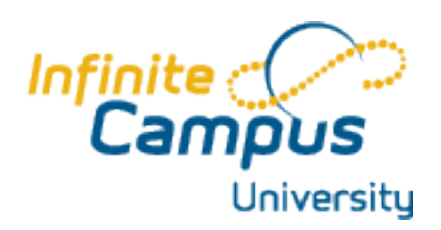

**Grade Book (Standards Based)**